旭陵 同窓会 東京支部

## 同窓会管理システム「MiiT+(ミータス)」会員登録マニュアル

## ~はじめに~ 同窓会管理システム「MiiT+ (ミータス)」導入について

今年度より、同窓会の名簿管理および会費等の決済について「MiiT+ (ミータス)」という同窓会管理シス テムを導入します。これにより、下記のメリットがあります。

- ・会員の個人ページを介して、多様な支払い方法が選択できる ※クレジットカード決済、コンビニ決済、Pay-easy (ペイジー)決済が利用可能 ・引越し等で住所変更された場合も、会員情報をご自身で更新することができる
- ・これらの操作がパソコン、スマートフォンどちらからも利用できる

また、管理する上では、オンラインサービスでは会費等の入金時もオンライン名簿と自動的に紐づけられ るため、人的作業での入力ミスや入金トラブルを低減することもできます。

なお、同サービスを運営している会社は運営会社は個人情報の適切な取扱いを実施している企業であると して、一般財団法人日本情報経済社会推進協会(JIPDEC)よりプライバシーマークの付与認定を受けてい る他、必要なセキュリティを備えており、高校・大学の同窓会のみならず、学協会、スポーツクラブ等、多 くの組織でも利用されている実績があります。

実際の利用に際し、まずはみなさまの会員登録が必要です。以下、「MiiT+」 会員登録マニュアルをご用 意しました。こちらを参照の上、ぜひご登録いただきますようお願い申し上げます。ご登録に際し、お気づ きの点やご不明な点がございましたら、旭陵同窓会 東京支部ホームページよりお問い合わせください。当 。番幹事より連絡させて頂きます

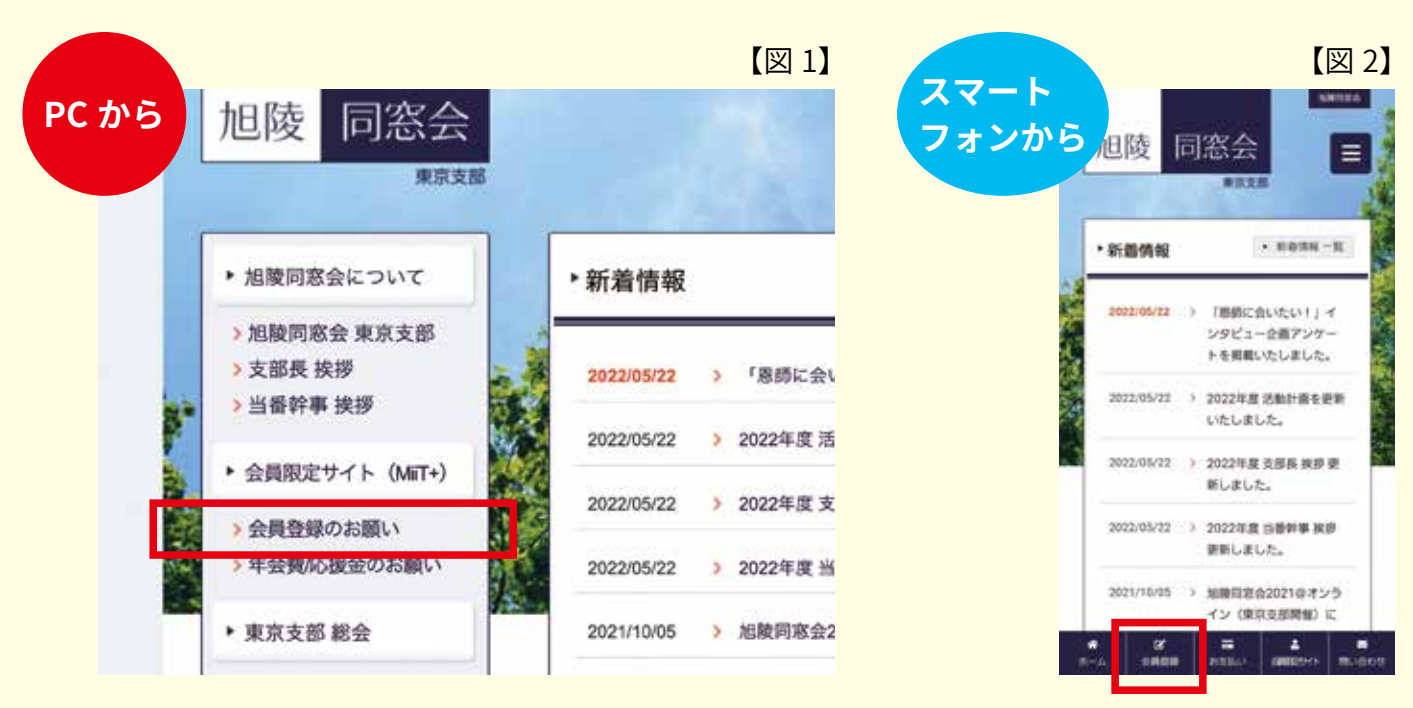

## ❶ 旭陵同窓会 東京支部ホームページへアクセスする

- (1) 1 旭陵同窓会 東京支部ホームページ (https://www.kyokuryo-dosokai.com) ヘアクセスします
- (1) 2 パソコンの場合は【図1】の赤枠部分「会員登録のお願い」をクリックします。スマートフォ ン (以下、スマホ) の場合は、【図 2】の赤枠部分「会員登録」をタップします

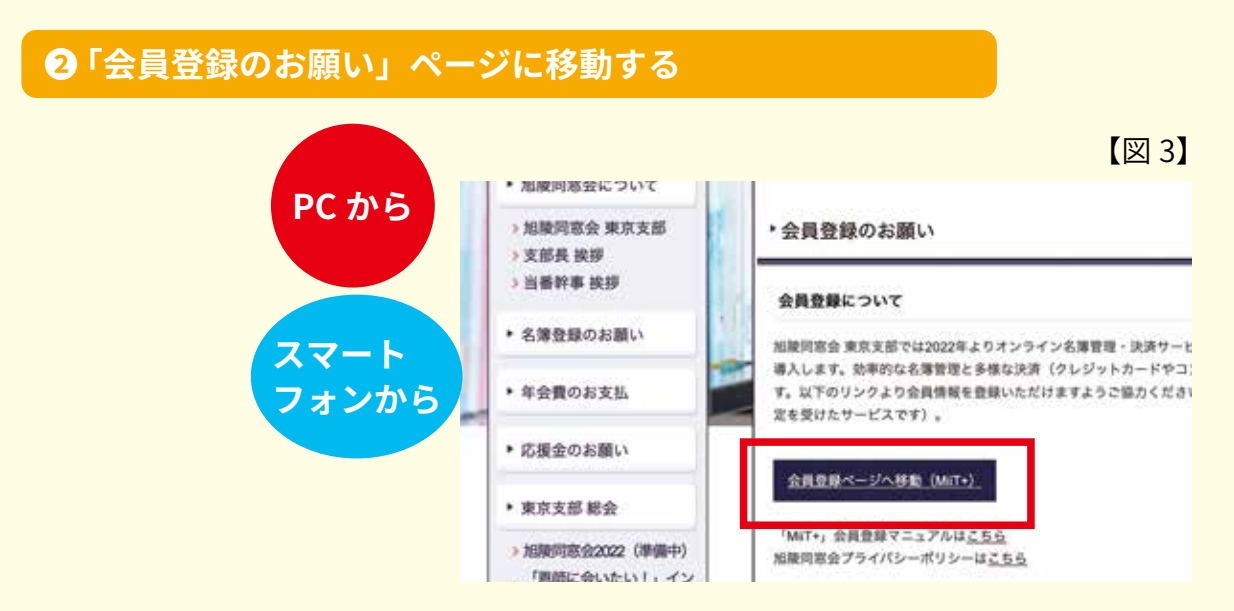

②- 1 「会員登録のお願い」をクリックあるいはタップすると【図 3】の画面に移ります。続いて【図 3】赤枠内の「会員登録ページへ移動 (MiiT+)」をクリックあるいはタップして下さい

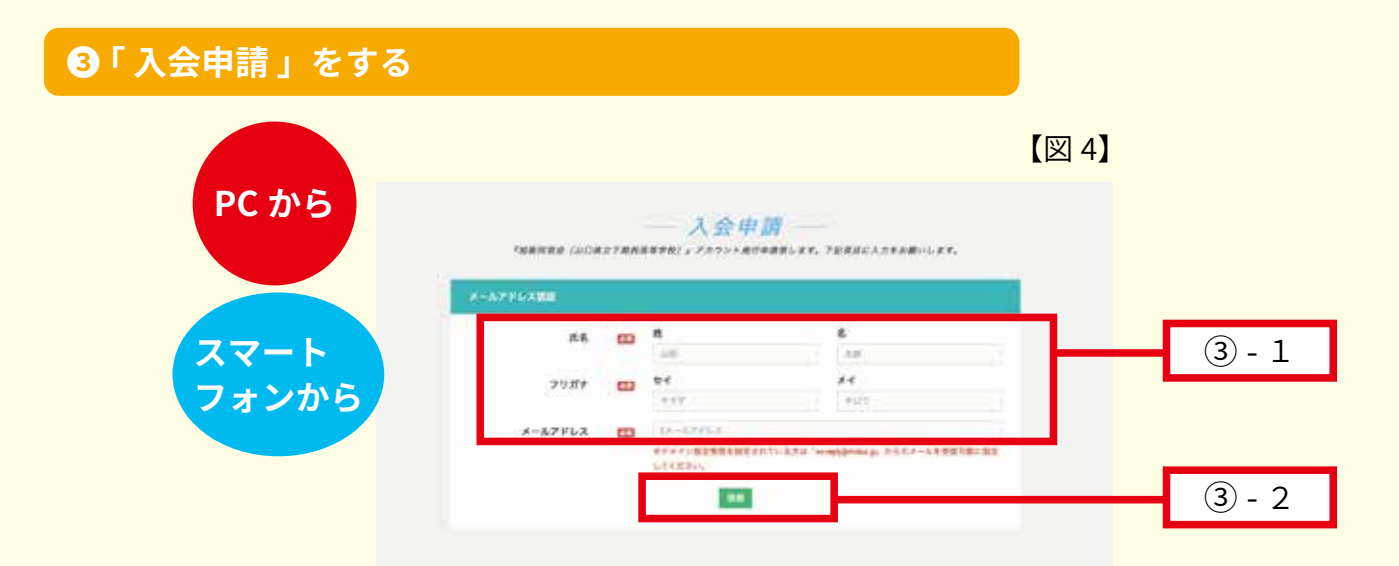

- (3) 1 「会員登録ページへ移動 (MiiT+)」をクリックあるいはタップすると「入会申請」ページに 移動します
- 3) 2 必要事項を入力の上、「送信」ボタンをクリックあるいはタップしてください
- ※ ご登録のメールアドレスに、重要なお知らせが届きます。メールアドレスは日常的に使用してい **。るアドレスを入力してください**

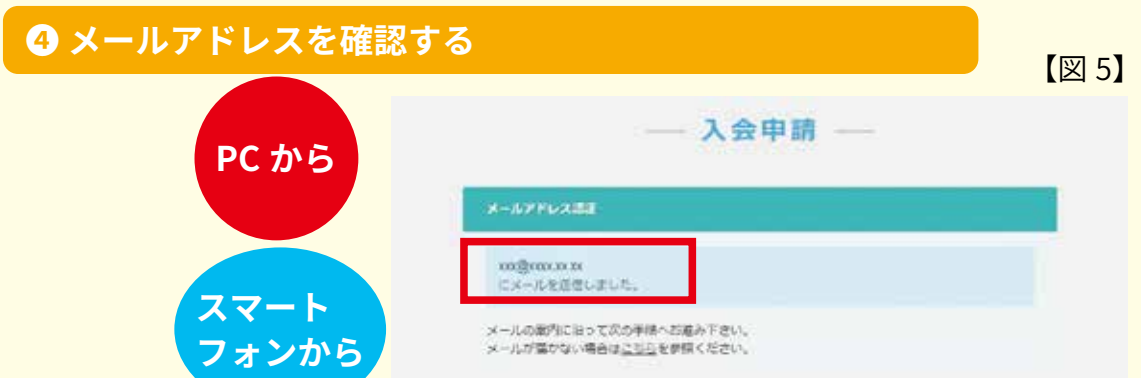

- 4 1 「送信」ボタンをクリックあるいはタップすると、【図 5】のページに移動します。ご入力の メールアドレスが正しいかご確認ください
- (4) 2 メールアドレスが間違っている場合はブラウザの「戻る」ボタンを使って前のページに戻る か、最初からやりなおしてください

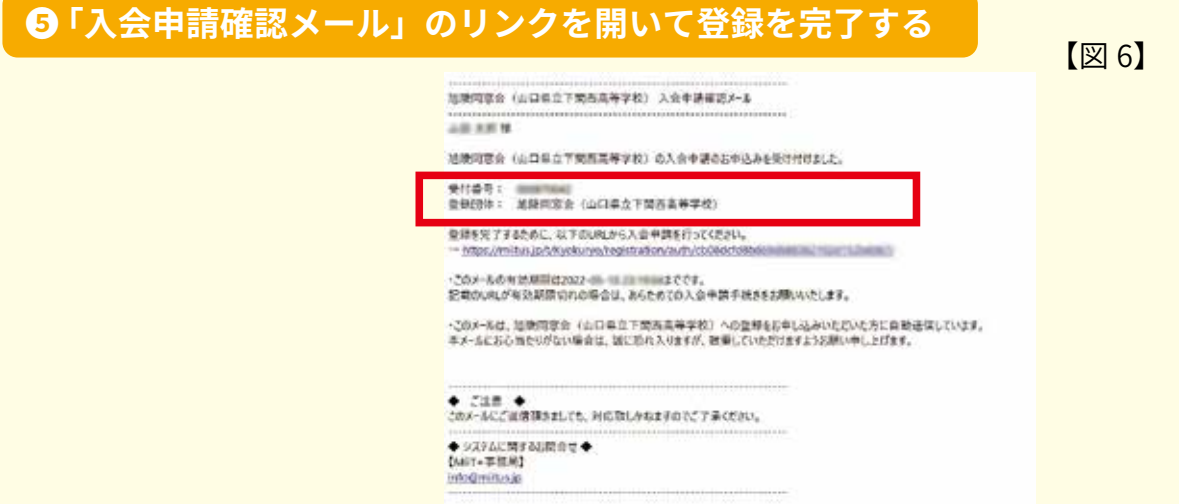

(5) - 1 4 で正しいメールアドレスを入力している場合、登録のメールアドレスに【図6】のメール が届きます。赤枠内の URL をクリックあるいはタップして、登録を完了してください ※ メールが届いていない場合は「迷惑メールフォルダ」をご確認ください。

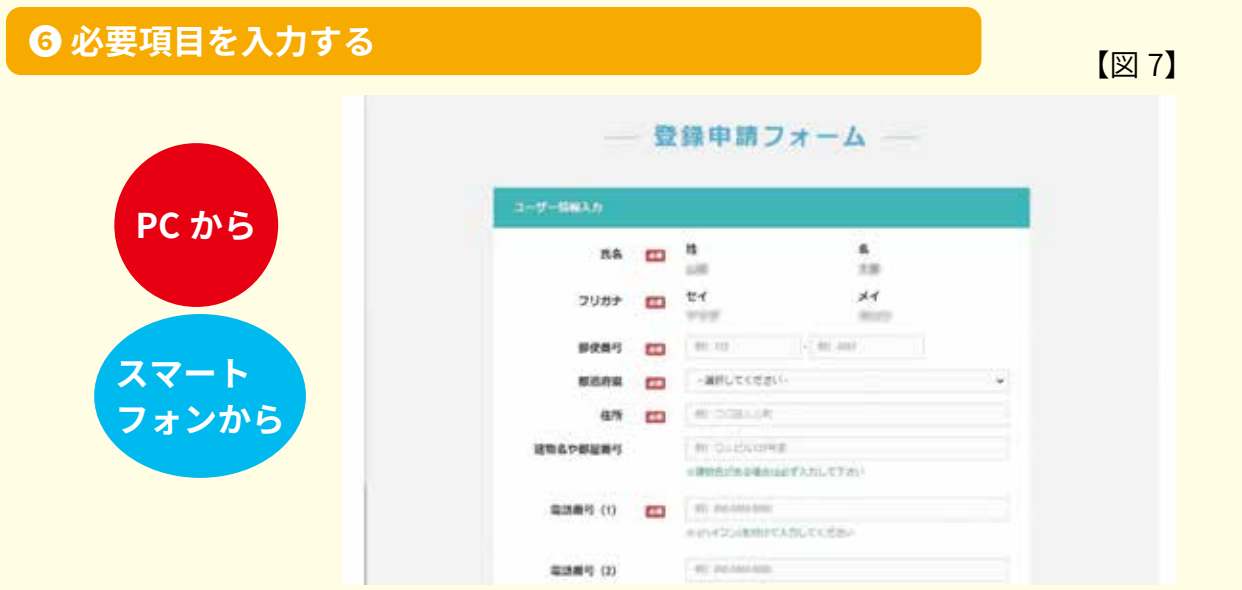

6 【図6】のリンクを開くと「登録申請フォーム」ページ【図7】が開くので、必要事項を入力 してください。「必須」と書かれている項目は必ず入力してください

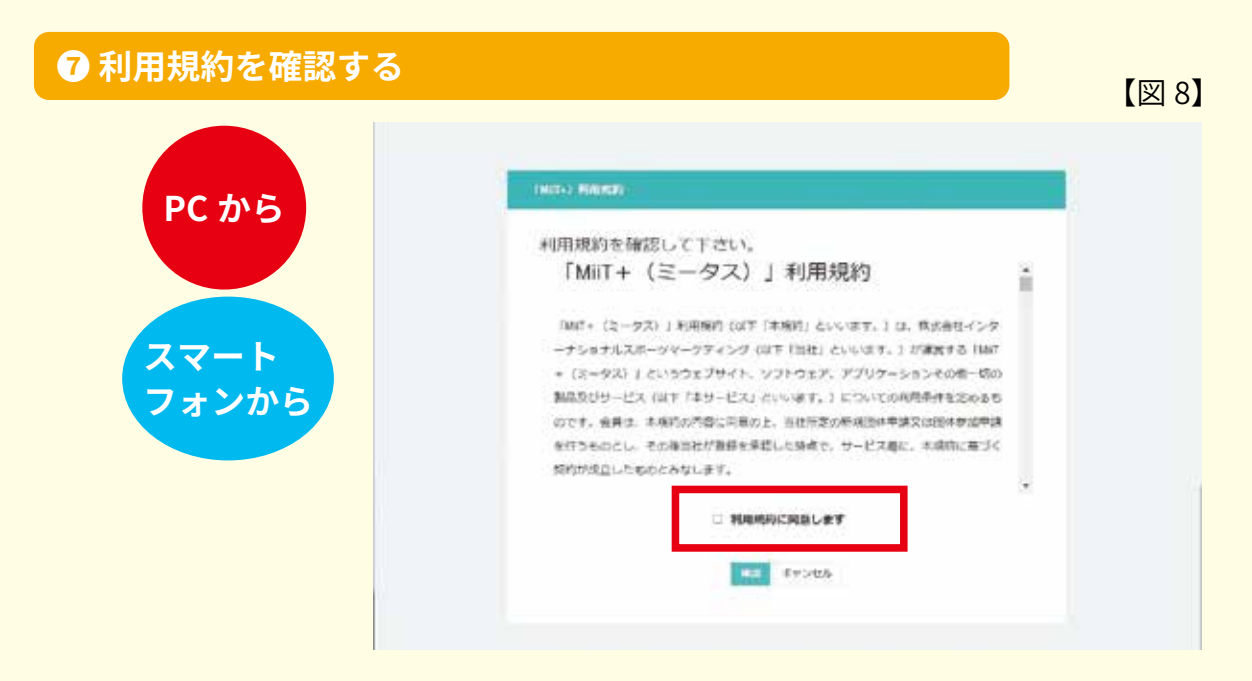

(7) - 1 必須項目を入力して画面を下にスクロールすると、利用規約【図8】が表示されます。「利 用規約に同意します」にチェックを入れて「確認」ボタンを押してください

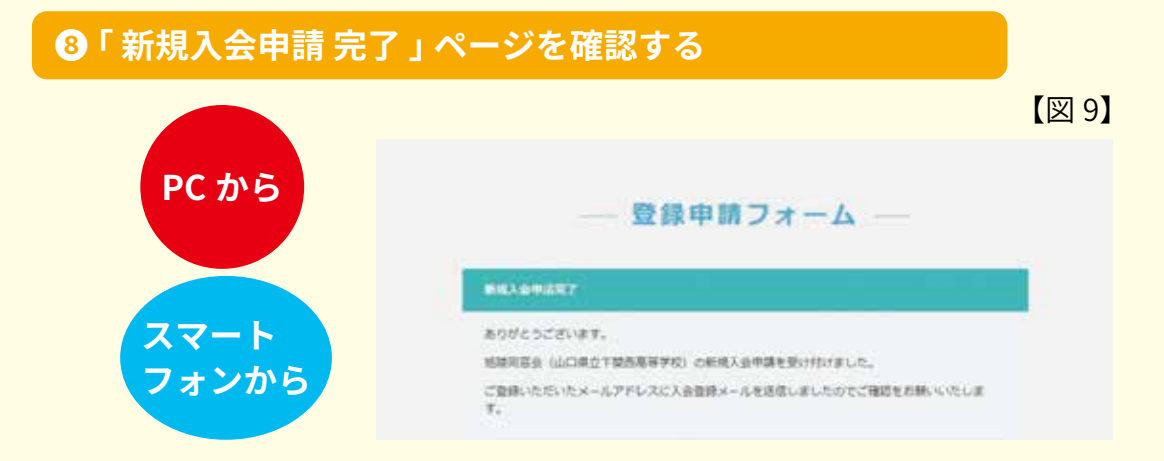

(8) - 1 (7)の「確認」ボタンを押すと、【図9】「新規入会申請完了」ページが表示されます

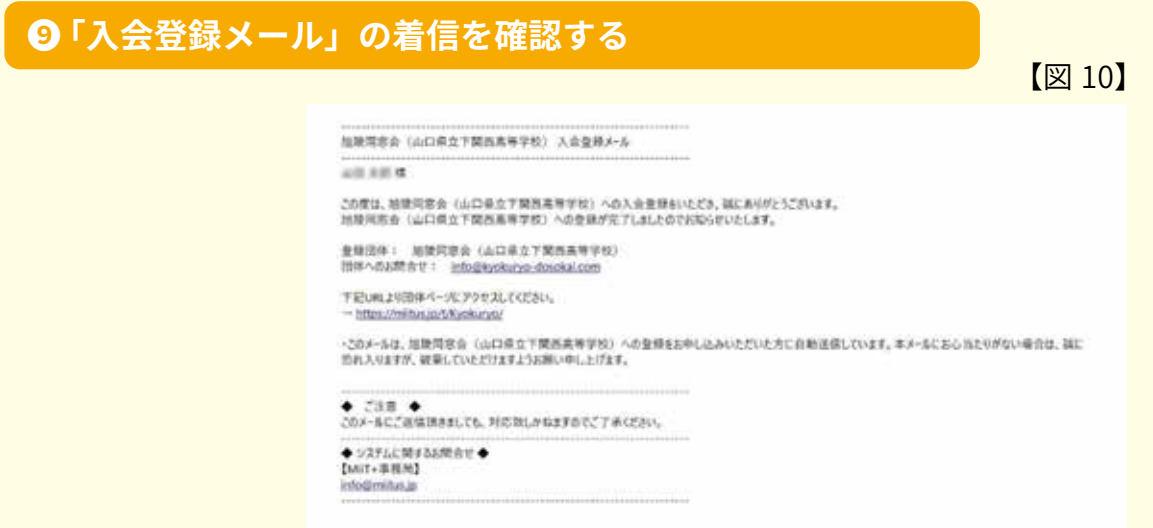

③-1 メールを確認し、入会登録メール【図10】が届いているか確認してください。メールが届 いていれば登録完了となります